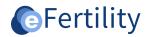

# eBase v8 General manual

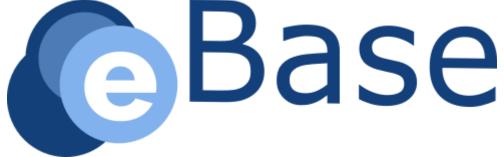

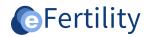

## **Table of contents**

| 1. Basic functions                                           | 4  |
|--------------------------------------------------------------|----|
| 1.1 Login and navigation                                     | 4  |
| 1.2 Enlarge screen                                           | 5  |
| 1.3 Saving documents                                         | 6  |
| 1.4 Logout and other options                                 | 6  |
| 2. Master data patient                                       | 7  |
| 2.1 Creating new episode                                     | 7  |
| 2.2 Patient search                                           | 7  |
| 2.3 Creating new patient                                     | 8  |
| 2.4 Patient data                                             | 8  |
| 2.5 Pairing partner                                          | 9  |
| 2.6 Pairing donor                                            | 10 |
| 2.7 Link GP (general practitioner) to patient and partner    | 10 |
| 2.8 Pairing Specialist                                       | 11 |
| 3. Episode & Intake column                                   | 12 |
| 3.1 Summary information column Episode & Intake              | 12 |
| 3.2 Opening a window                                         | 12 |
| 3.3 New input window                                         | 13 |
| 3.4 Expanded windows                                         | 13 |
| 3.5 Window additional procedure/examination male/female      | 14 |
| 4. Column Notes & Special Attention                          | 15 |
| 4.1.1 Special attention and allergy                          | 15 |
| 4.1.2 Study participation                                    | 16 |
| 4.2 Team Policy                                              | 16 |
| 4.3 Notes woman                                              | 17 |
| 4.3.1 Add to discussion list                                 | 18 |
| 4.3.2 Adding to waiting list                                 | 18 |
| 4.3.3 Add to action list [only when using the action module] | 19 |
| 4.3.4 Viewing discussion and waiting lists                   | 19 |
| 4.4 Notes partner                                            | 20 |
| 5. Column Treatment                                          | 21 |
| 5.1 Creating treatment                                       | 21 |
| 5.2 Complication registration                                | 21 |
| 5.3 Viewing information from the Lab on file                 | 22 |
| 6. History column                                            | 23 |
| 6.1 Treatment history overview                               | 23 |
| 6.2 Treatments/recording pregnancies/children's data         | 23 |
| 6.3 Pregnancy registration but no recorded ultrasound.       | 25 |

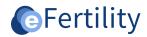

| 7. Lab view - Laboratory                        | 26 |
|-------------------------------------------------|----|
| 7.1 Lab window                                  | 26 |
| 7.2 Communication between clinic and laboratory | 27 |
| 7.2.1 Checklist for lab view                    | 27 |
| 7.2.2 Special attention & study participation   | 28 |
| 7.3 Workflow                                    | 28 |
| 7.4 Signatures                                  | 29 |
| 7.5 Materials registration                      | 29 |
| 7.6 Lab information display in the file         | 29 |
| 7.7 Explanation of Lab view                     | 30 |
| 7.7.1 lab view: Semen                           | 30 |
| 7.7.2 lab view: Oocytes                         | 31 |
| 7.7.3 Lab view: Insemination/injection          | 31 |
| 7.7.4 lab view: Embryo assessment               | 32 |
| 7.7.5 Lab view: ET                              | 33 |
| 7.7.6 Lab view: Before Freeze                   | 33 |
| 7.7.7 lab view: Thaw                            | 34 |
| 8. Symbol explanation                           | 35 |

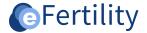

#### 1. Basic functions

This section describes some of the basic functionalities of the eBase. More specific functions are detailed in the **Administration Interface** manual.

#### 1.1 Login and navigation

The hospital determines which URL is used to log into the eBase. The eBase is a Web-based application and is therefore callable from anywhere in the hospital environment. The login credentials (login name and password) are provided by a clinic's key users.

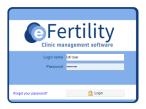

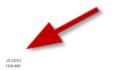

Figure 1: eBase login screen.

For optimal screen viewing, a screen resolution of at least 1280 x 600 is recommended. At the bottom left of the login screen, the screen resolution is displayed.

For all operations in the eBase, it is important that when opening a new screen, one chooses for example "cancel, save or exit" and does not use the back button — in the web browser. If the back key is used anyway; it negatively affects the stability of the eBase.

After logging in, the main screen appears. This is composed of 4 columns: 'Episode & Anamnesis', 'Notes & Special Attention', 'Treatment' and 'History'.

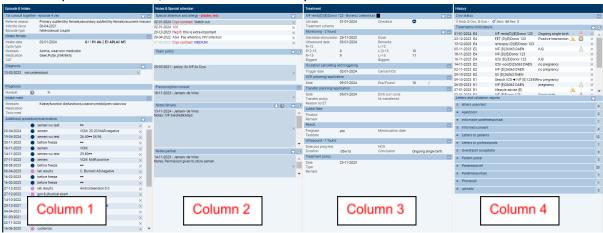

Figure 2: eBase main screen.

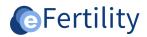

Navigating through the eBase is done through the navigation menu. This can be accessed by clicking on the vertical bar on the left side of the screen. Here one can view the various modules of the eBase. Navigation menu settings are provided by the administrator; see manual 'Administration Interface'.

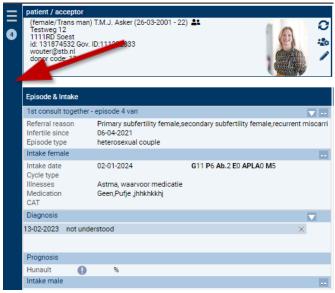

Figure 3: Navigation menu.

## 1.2 Enlarge screen

The entire screen can be enlarged by pressing Ctrl+. The display can be reduced in size by using Ctrl-.

Another form of "zoom" does not make parts larger, but shows more detail. This feature can be accessed at designated places in the system by clicking on the magnifying glass . For example, this can be done at "Notes Woman" and at "Treatments/Child Data. In a new window, the data is displayed in detail below each other.

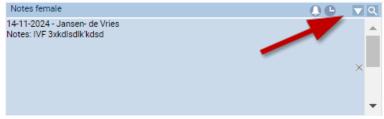

Figure 4: Enlarge screen.

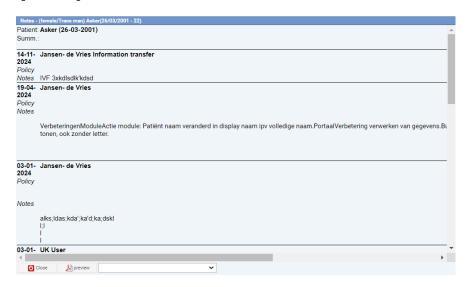

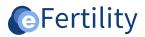

Figure 5: detailed overview Notes woman.

#### 1.3 Saving documents

Both documents generated within the eBase and external documents can be stored in the eBase. If a document was generated in the eBase, it can be specified in which predefined folder the document should be saved. For a detailed description for generating letters, please refer to the 'letters and templates editor' manual. To save an external document to the eBase, the document must first be retrieved. In the main screen, press the arrow in the 'letters and validation reports' section and select 'Upload'.

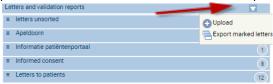

Figure 6: uploading documents.

The scanned document can now be uploaded and stored in the database. Behind each folder, a number indicates how many documents are in the folder.

## 1.4 Logout and other options

In the upper right corner of the main screen is the button to log out. Also located here are the buttons for the info panel, print options and the widget builder. The print options can be defined in consultation with eFertility and supplemented if desired.

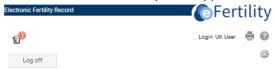

Figure 7: logout and other options.

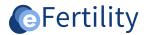

## 2. Master data patient

In the eBase, it is possible to assign to a patient a partner, a donor, a general practitioner and a specialist. The data of the various people involved can also be changed.

## 2.1 Creating new episode

Treatments are recorded in episodes in the eBase. A new episode <u>must be</u> created if new genetic material is used. Furthermore, it is possible to create a new episode if the patient has not undergone treatment for 365 days and/or a pregnancy has occurred. This option can be set per clinic.

The patient's episodes are displayed in the left drop-down menu. A new episode can be created by clicking on the plus button . The following options appear: 'copy last episode' and 'copy partner data'. Then choose 'next' and 'save'.

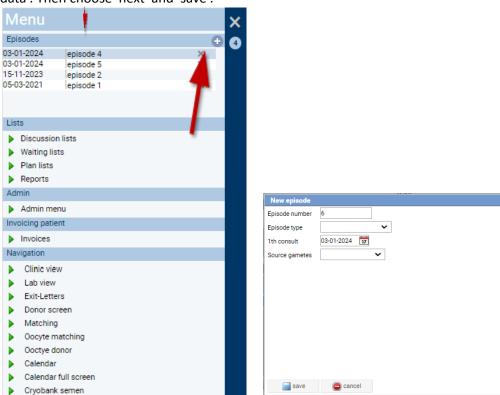

Figure 8: episode overview & create new episode.

## 2.2 Patient search

After logging into the eBase, the "Patient Search Wizard" appears. The desired patient can now be searched for. This can be done in three ways:

- 1. Search in Hospital Information System (HIS), the patient can be searched by patient ID.
- 2. Search locally, the patient can be searched by patient ID, Gov. ID, date of birth, last name, donor number or database ID.
- 3. SBV-Z, this option is only available when the link with the Sectoral Messages Provision in Health Care (SBV-Z) is activated. With this option, the patient is searched by BSN number.

The desired patient appears. Clicking on the green arrow ▶ to the left of the patient ID opens the patient data.

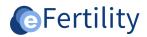

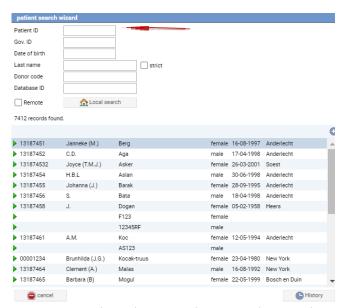

Figure 9: Patient search wizard, option search in HIS in combination with patient ID. SBV-Z option in combination with search by BSN number.

A patient may have multiple treatments/episodes. By opening the navigation menu, these become visible. An overview of the patient's episodes is displayed at the top. By clicking on an episode, this episode appears in the main screen.

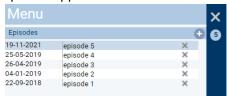

Figure 10: episodes overview.

## 2.3 Creating new patient

When patients enter the system through a HIS link, a patient search is sufficient to create a patient. For a system without HIS linkage, a new patient can be entered manually. Click on the plus button

• and enter the desired data. A picture of the patient can be added by clicking on the picture on the main screen.

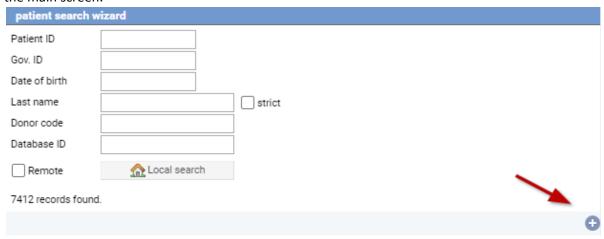

Figure 11: Creating new patient.

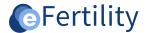

#### 2.4 Patient data

In the main screen, three tabs allow you to view and edit the following data: patient, partner, donor, HA (general practitioner) and spec (specialist).

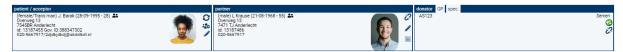

Figure 12: main screen tabs

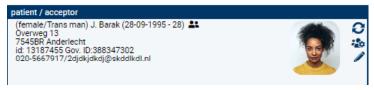

Figure 13: Patient tab.

If a link to the HIS exists, name and address data are entered automatically. If this is not the case, the data must be entered/added manually. This can be done by activating the pen symbol . A new window with the patient data opens. After adjusting the data, the user should click on 'save'.

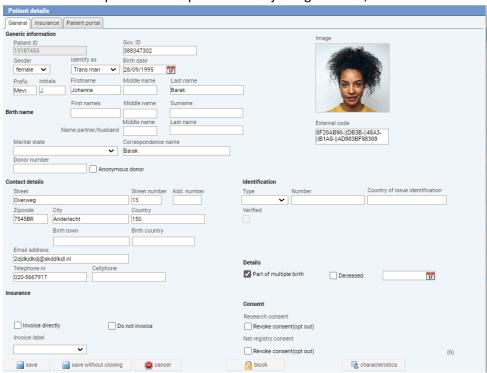

Figure 14: Patient data screen.

By clicking on the 'change active patient' symbol  $\circ$ , patients can be changed. Then the patient search wizard appears which can be used to search for another patient. By clicking on the scissors  $\overset{*}{\lambda}$  it is possible to easily copy certain parts.

#### 2.5 Pairing partner

A partner can be paired via the 'partner' tab If no partner is paired yet, the 'pair partner' symbol should be clicked ? . A new window opens. It is important that the partner is in the HIS or has been manually entered/created in the EBASE. Using the search function, the correct partner can be linked (using the green arrow ). If the partner is not in the HIS, a partner can be created via the 'plus' symbol.

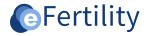

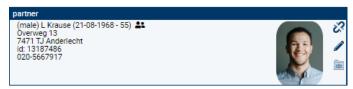

Figure 15: Partner tab.

To disconnect a partner from the patient, the 'interrupted chain symbol' should be clicked. By clicking on the pen symbol , the partner's data can be changed. After changing the data, click 'save'.

Clicking the symbol opens the partner's record. Click the symbol again to return to the patient record.

#### 2.6 Pairing donor

By clicking on the 'donor' tab, the data of the donor/donatrix become immediately visible. Through the 'chain symbol' a donor can be linked to the patient. By clicking on the file of the donor becomes visible. Click again on to return to the patient data.

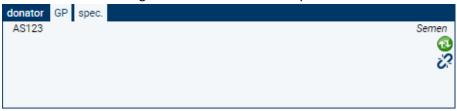

Figure 16: screen tab donor.

It is necessary to click  $^{\bigcirc}$  to see the status of egg or semi donor. The 'failed chain symbol'  $^{\checkmark}$  removes the donor-patient relationship. With the pen symbol  $^{\checkmark}$ , donor data can be changed.

From the patient, a donor can be matched by clicking on the 'donor' tab and then choosing 'semen or egg donor'. Once the donor is matched, the donor's details will appear in the donor tab.

## 2.7 Link GP (general practitioner) to patient and partner

By opening the HA tab, data of the general practitioner become visible. If the relationship between GP and patient does not yet exist in the eBase, the relationship can be created via the 'chain symbol'

In a new window the GP can be searched and linked.

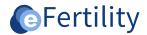

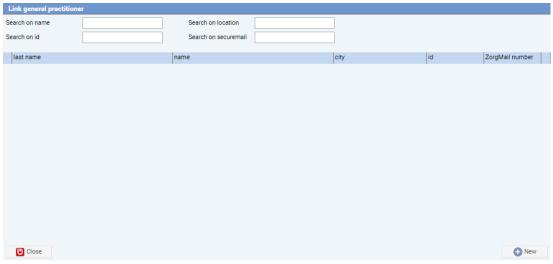

Figure 17: screen pair GP.

By clicking on the "broken chain symbol"  $\overset{\checkmark}{\&}$  , the relationship between patient and GP can be broken.

With the symbol it is easy to switch between patient's GP and partner's GP. If no GP is linked, a GP can be assigned to patient/partner using the 'chain symbol' .

## 2.8 Pairing Specialist

By selecting the 'chain symbol' a specialist can be connected to a patient. In a new window a specialist can be searched for, or a new specialist can be created using the 'new' button.

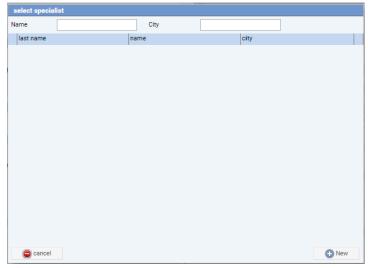

Figure 18: screen select specialist.

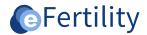

#### 3. Episode & Intake column

Chapter two discussed in more detail the patient and involved parties' data. Chapters three through six focus on the four columns and basic functionality of the main screen.

## 3.1 Summary information column Episode & Intake

The main screen is made up of windows in which information is displayed. The main screen shows a short summary and/or the latest available information from the windows behind it. To the left of the heading '1st consult together' a green icon is shown if it concerns the current episode. In old episodes, this icon is red.

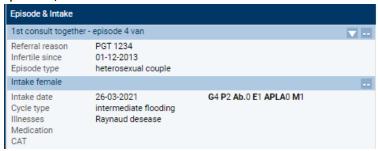

Figure 19: episode & Intake.

## 3.2 Opening a window

A window can be opened by clicking on the symbol . The underlying window opens and can be viewed, completed or supplemented for the purpose of treatment.

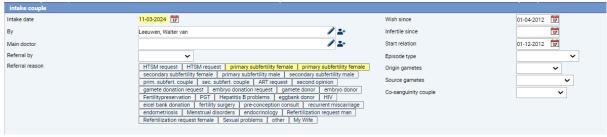

Figure 20: intake couple. This is the window behind the 1st consult together.

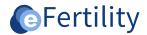

## 3.3 New input window

When data is entered for the first time, it is done as described above. However, there are also windows where data can be entered more than once. An example of this is 'Diagnosis'. As soon as the down arrow is clicked, the 'New' button appears. This allows a new diagnosis window to be opened.

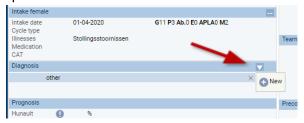

Figure 21: Diagnosis overview.

An existing diagnostic line can be opened by double-clicking on the date.

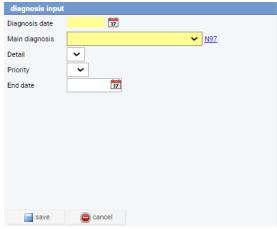

Figure 22: Diagnosis input screen.

There are several types of input fields:

- Date field: the date can be entered using a calendar.
- Choice field with pencil: this field can be self-completed.
- Selection field: a choice can be made from a series of possibilities.

The gray cross deletes a record.

## 3.4 Expanded windows

The main screen displays a summary of the patient. Some windows, such as intake female and Intake male contain a lot of information. Clicking on the button at the top right opens the underlying window.

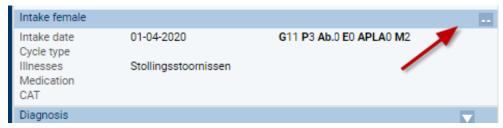

Figure 23: Main screen display Intake female.

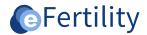

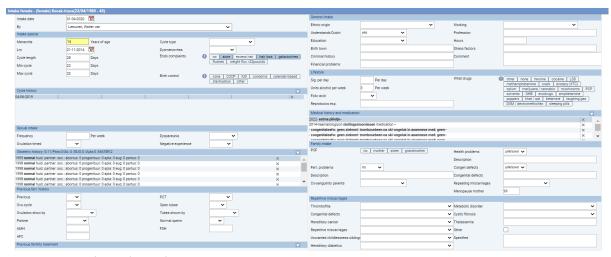

Figure 24: Input window Intake Female.

This expanded window consists of sub-windows. Most of these can be entered directly. Some sub-windows, such as "Cycle history" consist of multiple events. These can be entered after opening a new sub-window. New records can also be added or deleted to certain fields; this in consultation with the developer.

## 3.5 Window additional procedure/examination male/female

Additional procedure/examination male/female has a window for each examination. This window is divided by female and male. By choosing 'female' an overview of the female research options appears. By selecting 'male' an overview of the male research options appears. The male research options are displayed only when a partner/husband is paired with the patient. In the case of a semi donor, the analyses and screening results are displayed. After choosing a research option, further details can be entered in a new window.

If it is an automatic import from an external database, a red drop symbol ( ♠ ) will appear. An external report that came in on paper can be saved under the 'letters and validation reports' option. See also section 1.3.

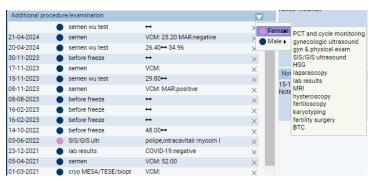

Figure 25: window additional procedure/examination male/female.

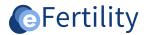

## 4. Column Notes & Special Attention

The second column "Notes & Special Attention" is discussed in more detail in this chapter.

## 4.1.1 Special attention and allergy

The 'special attention and allergy' window displays information relevant to treatment (possibly with study ID). A new item can be added by clicking . A new screen will be opened. By entering a 'special code' in this screen, the lab can be notified that there is something that needs special attention and/or special treatment. This is made visible in the lab view by a red exclamation mark

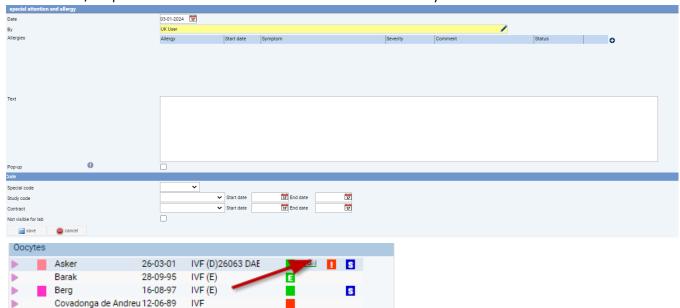

Figure 26: special attention and allergy screen & red exclamation mark in lab view.

Using the cross  $\times$  a record can be deleted.

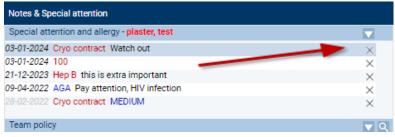

Figure 27: special attention and allergy.

Clicking on a line opens the menu behind it. Here the information can be viewed and/or changed. After making a change, click 'save'.

The option 'Pop-up' causes the text from screen 'special attention and allergy' to be displayed when the file of the patient is opened. This pop-up disappears automatically after a few seconds.

Checking the 'not visible to lab' option ensures that this line is not shown on the lab view.

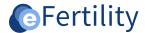

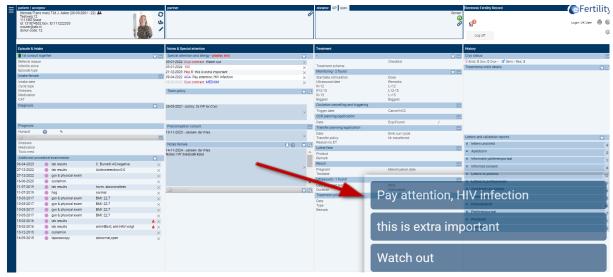

Figure 28: pop-up text.

## 4.1.2 Study participation

If a patient is participating in a study, this can be indicated in the 'special attention and allergy' screen. Study start and end dates can also be recorded. A study participation is identified in the laboratory daily list by a blue 'S'.

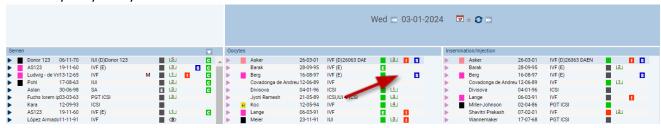

Figure 29: Blue 'S' stands for study participation.

## **4.2 Team Policy**

Next, the team policy is displayed. Maintaining the data is done in the same way as described above.

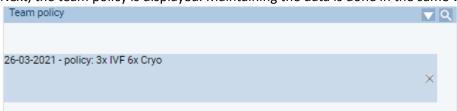

Figure 30: team policy.

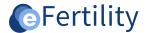

#### 4.3 Notes woman

The Notes consists of multiple Notes notes. The notes can be displayed larger by using the magnifying glass .

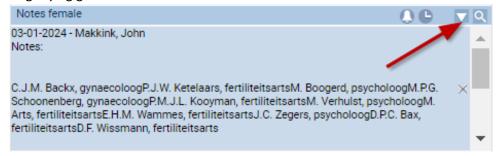

Figure 31: Notes woman.

Following screen becomes visible. Clicking on the preview button preview displays the entire Notes as a PDF document. This makes reading the content easier. By opening the drop down menu it is possible to filter on a specific group, for example only displaying the entered texts doctors.

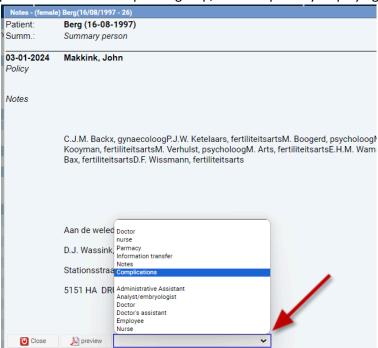

Figure 32: Enlarged view Notes woman.

By clicking on the + sign, a new Notes text can be entered.

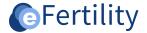

## 4.3.1 Add to discussion list

Patients can be placed on a specific list by clicking on the 'arrow' in the 'Notes woman' sub-window.

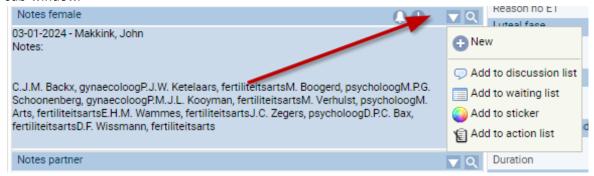

Figure 33: Notes woman, 'Add to discussion list' and 'Add to waiting list' options.

After selecting 'Add to discussion list' the following window appears. Here you can indicate on which discussion list the patient will be placed and add a note. In the sub-window 'Notes woman' a appears after the activity has been added to the discussion list.

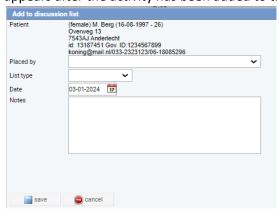

Figure 34: Add to discussion list.

## 4.3.2 Adding to waiting list

If the "Add to waiting list" option is selected, the following window will open.

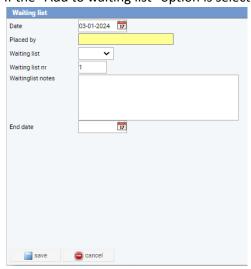

Figure 35: Waiting list.

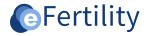

After the data is entered and saved, a clock will appear in the 'Notes Woman' sub-window.

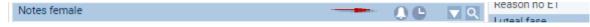

Figure 36: Notes woman' sub-window.

## 4.3.3 Add to action list [only when using the action module].

If the 'Add to action list' option is selected, the following window opens.

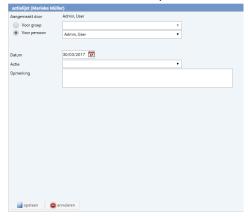

Figure 37: Action list.

## 4.3.4 Viewing discussion and waiting lists

The discussion and waiting lists can be accessed from the navigation menu.

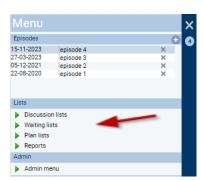

Figure 38: lists menu.

Select the desired list. The discussion list consists of two parts: patients to be discussed and patients already discussed. From the discussion list you can easily navigate to the patient file by clicking on the symbol  $\stackrel{\frown}{=}$ . Comments can be added by clicking on the pen symbol  $\stackrel{\frown}{=}$ . Special attention and allergies can be mentioned by clicking on the shield  $\stackrel{\bigcirc}{=}$ .

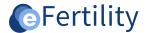

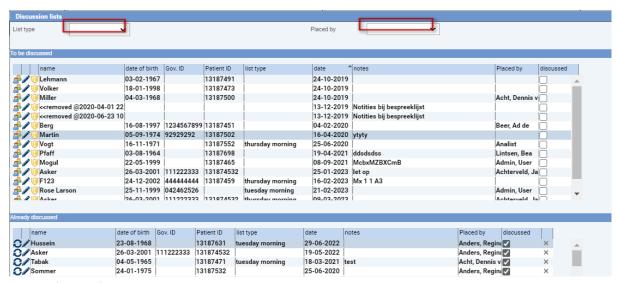

Figure 39: discussion lists.

It is possible to select which list to display (option: discussion list) or by whom the patient was placed on a list (option: placed by).

#### 4.4 Notes partner

There is also the possibility of keeping a Notes for an attending partner. The procedure is the same as for the patient. However, it is not possible here to add the partner to discussion lists, this can be done from the partner's own file.

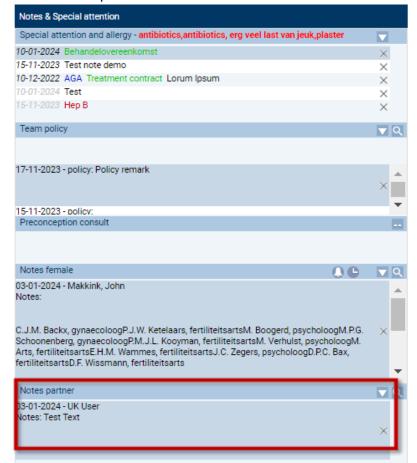

Fig. 40: Notes partner.

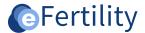

#### 5. Column Treatment

This chapter discusses the 'Treatment' column. This column is related to the 'History' column, see also Chapter 6.

## **5.1** Creating treatment

By default, the active and most recent treatment is shown. If a different treatment is chosen from the History column, the Treatment column automatically adjusts with the corresponding data.

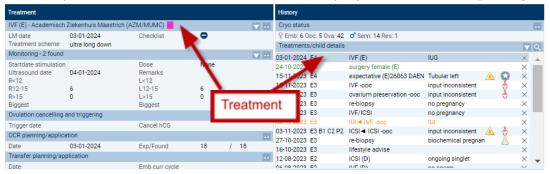

Figure 41: Treatment & History column.

In the treatment column, a new treatment can be created by clicking on the triangle at the top right and then selecting 'new'. A new treatment screen will appear. Here all treatments can be created with additional data.

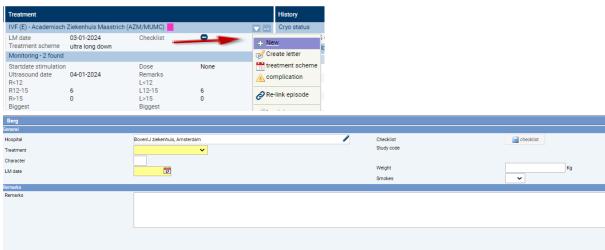

Figure 42: New treatment & treatment screen.

#### 5.2 Complication registration

In the treatment column, complication registration is also possible. By choosing 'complication' a complication can be recorded in the treatment.

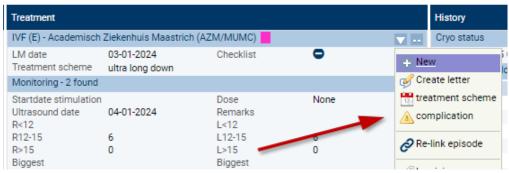

Figure 43: Complication in treatment.

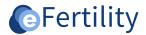

The complications to be registered are limited to specific fertility-related complications. After 'complication registration' and then selecting 'new', a new window opens.

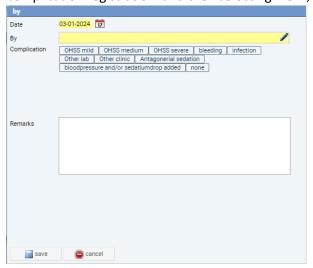

Figure 44: complication registration.

If a complication is recorded, it is indicated in the treatment history by a yellow triangle with an exclamation mark  $\triangle$ .

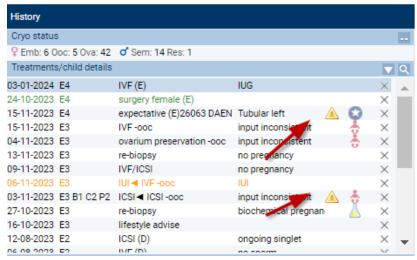

Figure 45: history showing complication registration.

#### 5.3 Viewing information from the Lab on file

In the file, information from the lab can be viewed. In an IUI treatment, for example, lab information can be viewed under 'insemination'.

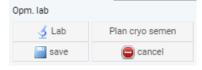

Figure 46: Lab information in IUI treatment - insemination.

This is also possible with IVF treatment at "Transfer planning and execution.

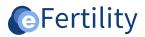

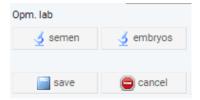

Figure 47: Lab information in IVF treatment - transfer planning and execution.

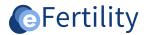

## 6. History column

This chapter looks more closely at "History.

## **6.1 Treatment history overview**

In the history column, under Treatments/Child Data, by clicking on the magnifying glass the patient's treatment history can be conveniently displayed. The summary includes four columns for follicle display.

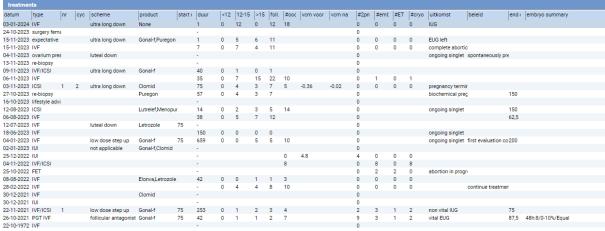

Figure 48: treatment history patient.

## 6.2 Treatments/recording pregnancies/children's data

The history column shows all treatments that have been performed. When a baby 5 is shown behind a treatment it means that a child was born from the treatment. The child data can be accessed by clicking on the baby symbol.

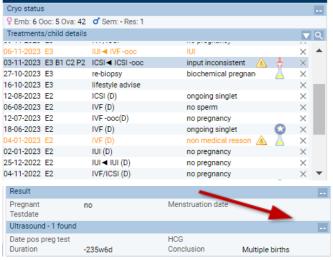

Figure 49: treatments/child data.

If one of the conclusions below is chosen at the ultrasound, the following symbol will appear  $\square$ :

- Vital IUG;
- Ongoing singlet;
- Ongoing twin;
- Ongoing triplet.

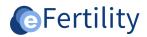

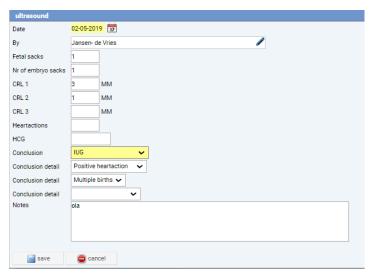

Figure 50: Conclusion at ultrasound'.

When the symbol is clicked, the following screen appears.

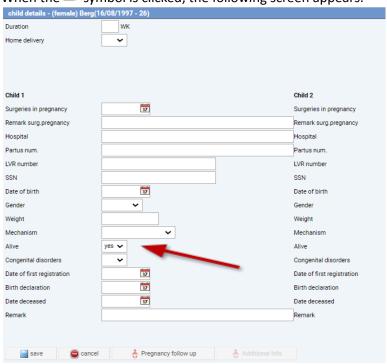

Figure 51: child data.

The child data can be entered. If 'Yes' is chosen for the 'Alive' field, a baby appears behind the treatment in the history screen. A stillborn baby has an asterisk symbol . When there are twins where one child is born alive and one is born dead, the symbol baby with an asterisk behind it is used.

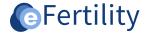

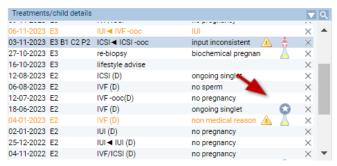

Figure 52: treatment with result baby.

## 6.3 Pregnancy registration but no recorded ultrasound

If no ultrasound was recorded, but a biochemical pregnancy occurred, the following symbol  $\triangle$ . This field is entered in the follow-up policy of a cycle.

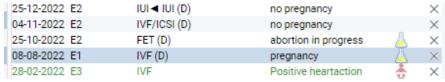

Figure 53: biochemical pregnancy.

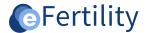

## 7. Lab view - Laboratory

The Lab has its own entrance into the eBase. This section explains the Lab functionalities in more detail.

#### 7.1 Lab window

The Lab window can be accessed by clicking on the navigation screen and choosing "lab view"; a new window will open.

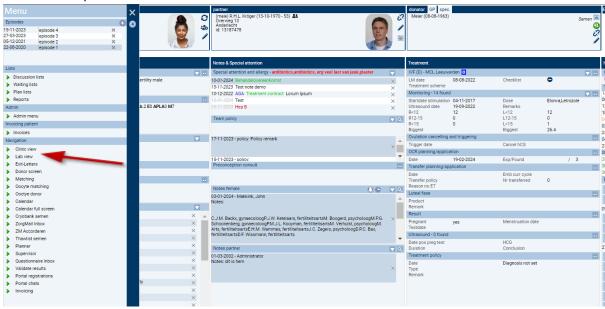

Figure 54: drop-down menu, lab view.

This window clearly displays the activities to be performed on a day (i.e., not on an individual patient basis). The screen consists of eight windows of which the first seven display the 'lab operations' in order of execution. Window eight concerns the 'Work preparation'. For each window, the patients that appear in the daily list on that day are displayed below each other. Clicking on the patient opens the underlying entry window and information can be noted. Using , new activities can be added to the scheduled tasks.

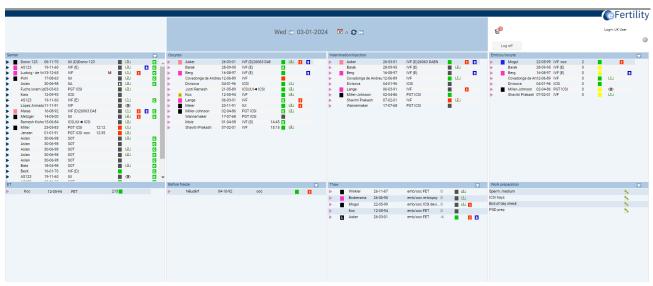

Figure 55: Lab view.

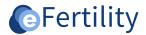

Patients appear on the list because data has been entered elsewhere in the system. This data (such as puncture, transfer, thaw date) determines a day's workload.

Clicking on the symbol or refreshes the overview of the selected day.

## 7.2 Communication between clinic and laboratory

Between clinic and lab can be communicated in the eBase in different ways: by checklist for lab view, by special attention and by study participation.

#### 7.2.1 Checklist for lab view

From the IVF treatment, a checklist can be opened by clicking . The IVF screen will open. Then click on 'checklist'.

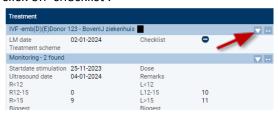

Figure 56: IVF screen.

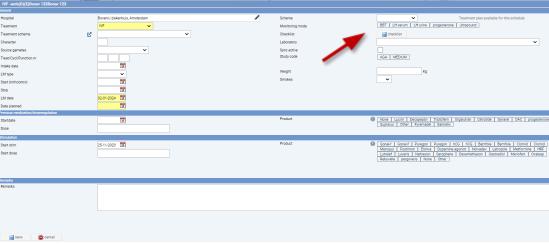

Figure 57: Treatment column, IVF, checklist.

The checks on the checklist directly affect the information in the lab view.

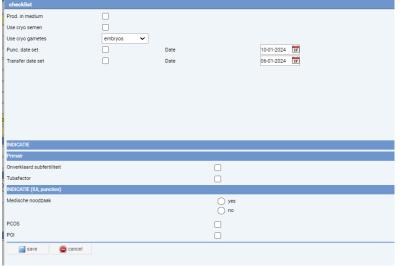

Figure 58: Sample checklist.

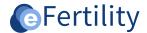

| Checks            | The influence on the display of daily lists                                                                                   |
|-------------------|----------------------------------------------------------------------------------------------------|
| Prod. in medium   | Used to indicate to the lab that it should be used in medium.                                                                 |
| Use cryo semen    | Used to schedule thaw cryo.                                                                                                   |
| Use cryo gametes  | Choosing this option will place a cycle on the "cryo schedule" in the navigation menu. Note: so not directly on the lab view. |
| Punc. date set    | Puncture date from puncture window. The puncture and insemination dates determine whether it will appear on the lab view.     |
| Transfer date set | Transfer date from transfer window. The transfer and transfer date determine whether it will appear on the lab view.          |

Table 1: checks from the checklist.

The content of a checklist is up to a hospital's discretion.

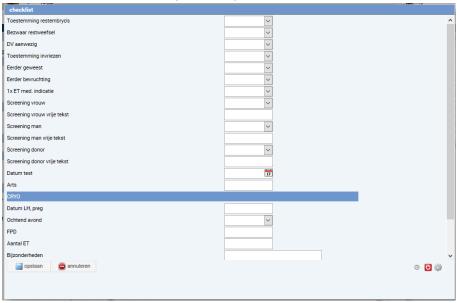

Figure 59: Example of a checklist.

#### 7.2.2 Special attention & study participation

As described in section 4.1.1, important information can be communicated to the lab through the 'special attention' option in the file. Also, through the study participation window (chapter 4.1.2), communication with the lab is possible.

#### 7.3 Workflow

The first steps in the lab's work process come from clinic input. A scheduled puncture or insemination is the basis for this. Based on the puncture date, the gametes are tracked in the system. After an oocyte count and insemination/injection of oocytes, the embryos are tracked in the lab system for several days. As part of the embryo assessment, the final destination of each oocyte can be indicated. This final destination determines the further workflow in the lab. Marking embryos for ET places them in the ET window. Marking as cryo will set the embryos ready for freezing.

Exit moments can also be recorded using the icon  $\P$ . This makes it possible to remove patients from the daily lists who are no longer undergoing treatment, for example after a failed fertilization.

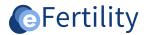

#### 7.4 Signatures

In order for the system to be paperless, aspects such as validation and data verification are essential. For each input screen, the laboratory system can set which signatures are required to validate the process and data. This signature methode is based on a unique initials+pin code combination that each user has. By entering this, data can be digitally "signed off" on the screen.

The initials can be accessed by clicking on the 'pen' in the input screen. There is a distinction between a 'single' and a 'double' initial. A double initial means that two people must initial at the same time before it can be saved. With each initial, a complete 'snapshot' of the validated data is created. This makes it always possible to trace which data has been signed for. For a detailed description of this functionality, please refer to the manual 'Validations and locking'.

## 7.5 Materials registration

Materials, like paraphernalia, can be set up yourself in the admin menu. With materials, it is possible to distinguish between 'batch date in/out' and 'linked'. The first type is located entirely in the admin menu. Batches can be set up with a start and end date. This date determines whether the material has been used in a certain period of time. For more information, please refer to the 'Manage Materials' manual.

## 7.6 Lab information display in the file

Data for "semen sample" and "embryo assessment" entered into the lab can be viewed in the patient's record in the treatment column, transfer planning/execution window.

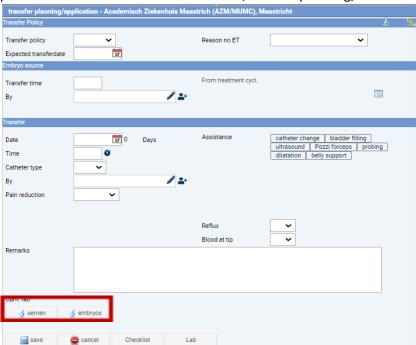

Figure 60: semen sample and embryo assessment on file.

In the file, under treatment history, the cryo status of embryos and semen can be viewed by pressing the following symbol . The cryo status is then opened.

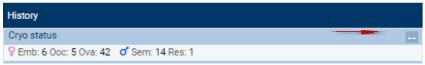

Figure 61: opening overview cryo status.

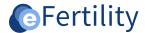

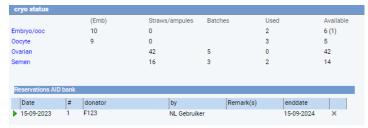

Figure 62: cryo status.

## 7.7 Explanation of Lab view

The tables below explain the legends for each daily list.

#### 7.7.1 lab view: Semen

The semen list combines data from cycles and single SA and SOTs. The first kind is linked to a cycle. Here the tooltip therefore shows the woman. 'Loose' analyses and tests can be entered via the context menu: clicking on the name opens the entry field.

## Color triggers:

- Red: 'arrival time' or 'volume (before)' entered;
- Green: 'concentration after reprocessing' either 'number of normoform' either put on exit list or 'suitable for' completed.

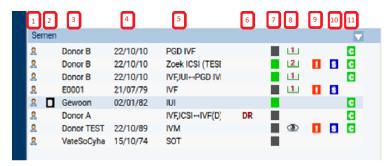

Figure 63: Lab view semen.

| No. | Notes daily list: semen                                                  |
|-----|--------------------------------------------------------------------------|
| 1   | Opening the file.                                                        |
| 2   | Hospital.                                                                |
| 3   | Tooltip: Name of patient and partner appears.                            |
| 4   | Patient's date of birth.                                                 |
| 5   | Type of treatment.                                                       |
| 6   | D = donor; M = production in medium; R = retrograde ejaculation.         |
| 7   | Black = nothing entered yet; Red = incomplete; Green = base complete.    |
| 8   | Paraphs. Number = number of initials moments; Eye = initials complete.   |
| 9   | Red exclamation mark = attention from file. Tooltip: displays attention. |
| 10  | Blue 'S' =participation in study. Tooltip: indicates study.              |
| 11  | Green 'C' =cryo backup present. Tooltip: displays cryo information.      |

Table 2: legend lab view of semen.

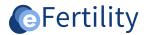

## 7.7.2 lab view: Oocytes

This window provides an overview of the punctures. The number of oocytes can be entered both from the file and from the daily list. By clicking on the patient's name, data can be entered from the daily list. At the bottom of the entry screen the names of the patient and partner are displayed, and if applicable the name ID of the egg donor. Furthermore, paraphernalia, validations, consumables and exit moments can be recorded in this field.

#### Color triggers:

- Red: time filled in;
- Green: number of oocytes completed.

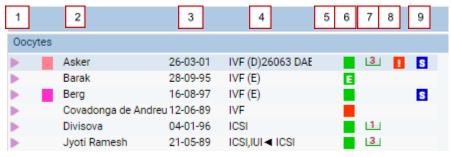

Figure 64: legend daily oocyte list.

| No. | Notes daily list: oocytes                                                          |
|-----|------------------------------------------------------------------------------------|
| 1   | Opening the file.                                                                  |
| 2   | Tooltip: Name of patient and partner appears; optionally name/number of egg donor. |
| 3   | Patient's date of birth.                                                           |
| 4   | Type of treatment.                                                                 |
| 5   | D = egg donor.                                                                     |
| 6   | Black = nothing entered yet; Red = incomplete; Green = base complete.              |
| 7   | Paraphs. Number = number of initials moments; Eye = initials complete.             |
| 8   | Red exclamation mark = attention from file. Tooltip: displays attention.           |
| 9   | Blue 'S' = participation in study. Tooltip: indicates study.                       |

Table 3: legend lab view oocytes.

#### 7.7.3 Lab view: Insemination/injection

This lists the fertilizations to be performed. Clicking on the name opens the input field.

#### Color triggers:

- Red: 'number injected/inseminated' completed;
- Green: 'injection time' completed.

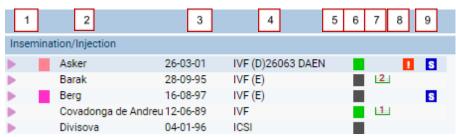

Figure 65: legend lab view insemination/injection.

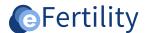

| No. | Notes daily list: Inseminate/inject                                                |
|-----|------------------------------------------------------------------------------------|
| 1   | Opening the file.                                                                  |
| 2   | Tooltip: Name of patient and partner appears; optionally name/number of egg donor. |
| 3   | Patient's date of birth.                                                           |
| 4   | Nature of treatment.                                                               |
| 5   | D = egg donor.                                                                     |
| 6   | Black = nothing entered yet; Red = incomplete; Green = base complete.              |
| 7   | Paraphs. Number = number of initials moments; Eye = initials complete.             |
| 8   | Red exclamation mark = attention from file. Tooltip: displays attention.           |
| 9   | Blue 'S' = participation in study. Tooltip: indicates study.                       |

Table 4: legend insemination/injection.

## 7.7.4 lab view: Embryo assessment

Here the development and destination of the embryos is recorded. Clicking on the name opens the input field.

## Color triggers:

- Red: some of the fields for the day are filled in;
- Yellow: all minimum fields for the day are completed (pn-score, division 48 hours, division 72 hours, development at 96 hours, development at 120 hours);
- Green: all final destinations are completed.

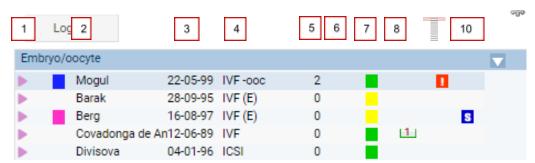

Figure 66: legend daily list embryo/egg assessment.

| No. | Notes daily list: embryo/egg assessment.                                     |
|-----|------------------------------------------------------------------------------|
| 1   | Opening the file.                                                            |
| 2   | Tooltip: Name of patient and partner appears.                                |
| 3   | Patient's date of birth.                                                     |
| 4   | Nature of treatment.                                                         |
| 5   | Day status of the embryo (e.g. 3 = day 3 embryo).                            |
| 6   | D = egg donor.                                                               |
| 7   | Black = nothing entered yet; Red = incomplete; Green = base complete.        |
| 8   | Paraphs. Number = number of initials moments; Eye = initials complete.       |
| 9   | Red exclamation mark = attention from the file. Tooltip: displays attention. |
| 10  | Blue 'S' = participation in study. Tooltip: indicates study.                 |

Table 5: legend daily list embryo/egg assessment.

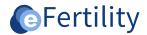

## **7.7.5 Lab view: ET**

Here the development and destination of the embryos are recorded. Clicking on the name opens the entry field or the entry can be made from the file.

## Color trigger:

- Red: time on lab is entered.
- Green: ET implemented.

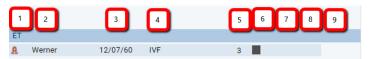

Figure 67: lab view ET.

| No. | Notes daily list: ET                                                     |
|-----|--------------------------------------------------------------------------|
| 1   | Opening the file.                                                        |
| 2   | Tooltip: Name of patient and partner appears.                            |
| 3   | Patient's date of birth.                                                 |
| 4   | Nature of treatment.                                                     |
| 5   | Day status of the embryo (e.g. 3 = day 3 embryo).                        |
| 6   | Black = nothing entered yet; Red = incomplete; Green = base complete.    |
| 7   | Paraphs. Number = number of initials moments; Eye = initials complete.   |
| 8   | Red exclamation mark = attention from file. Tooltip: displays attention. |
| 9   | Blue 'S' = participation in study. Tooltip: indicates study.             |

Table 6: legend Lab view ET.

## 7.7.6 Lab view: Before Freeze

Here the freezing moments are recorded. Clicking on the name opens the input field for embryos/oocytes, by pressing the ✓ a freezing for semen or MESA/TESE can be scheduled.

Color trigger (depends on type of material):

## Semen

- Red: arrival time filled;
- Yellow: batch format is completed;
- Green: barrel (position) is filled in.

#### **Embryos**

- Red: start time completed;
- Green: barrel (position) has been completed or put on exit list.

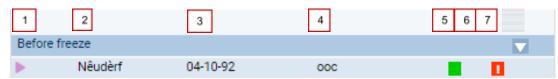

Figure 68: lab view Freezing.

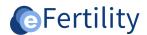

| No. | Notes daily list: freezing                                               |
|-----|--------------------------------------------------------------------------|
| 1   | Opening the file.                                                        |
| 2   | Tooltip: Name of patient and partner appears.                            |
| 3   | Patient's date of birth.                                                 |
| 4   | Nature of material to be frozen.                                         |
| 5   | Black = nothing entered yet; Red = incomplete; Green = base complete.    |
| 6   | Paraphs. Number = number of initials moments; Eye = initials complete.   |
| 7   | Red exclamation mark = attention from file. Tooltip: displays attention. |
| 8   | Blue 'S' = participation in study. Tooltip: indicates study.             |

Table 7: legend Lab view freezing.

#### 7.7.7 lab view: Thaw

Thawing moments are recorded here. A thaw moment is scheduled from the file.

Color trigger (depends on type of material):

## Semen

- Red: n/a.
- Green: "suitable for" is filled in.

## **Embryos**

- Red: start time completed.
- Green: all final destinations are filled or on exit list.

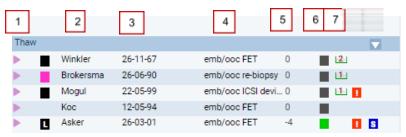

Figure 69: Lab view thaw.

| No. | Notes daily list: thawing                                                |
|-----|--------------------------------------------------------------------------|
| 1   | Opening the file.                                                        |
| 2   | Tooltip: Name of patient and partner appears.                            |
| 3   | Patient's date of birth.                                                 |
| 4   | Type of the material to be thawed.                                       |
| 5   | Day status of the embryo (e.g. 3 = day 3 embryo).                        |
| 6   | Black = nothing entered yet; Red = incomplete; Green = base complete.    |
| 7   | Paraphs. Number = number of initials moments; Eye = initials complete.   |
| 8   | Red exclamation mark = attention from file. Tooltip: displays attention. |
| 9   | Blue 'S'= participation in study. Tooltip: indicates study.              |

Table 8: legend daily list defrost.

## Work Preparation

The content for this lab view list can be composed by yourself in the admin menu. By clicking on the triangle the set labels can be printed (for the Witnessing module). By clicking on the pen symbol the work preparation can be initialled.

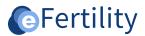

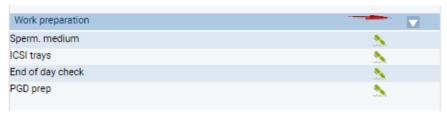

Figure 70: day list work preparation.

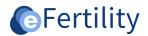

## 8. Symbol explanation

See below an overview of the main symbols used in the eBase.

| Symbol         | Statement                                                  |
|----------------|------------------------------------------------------------|
| 0              | Active patient switching.                                  |
| X              | Copying patient data.                                      |
| Q              | Open summary screen.                                       |
|                | Change patient data/ add data.                             |
| 0              | Connect button.                                            |
| S              | Disconnect button.                                         |
| ALC:           | Go to patient file, go to donor file.                      |
|                | Details of underlying window are displayed.                |
| $\blacksquare$ | Add record.                                                |
| 0              | Activity has been added to discussion list.                |
| ٥              | Activity has been added to waiting list.                   |
|                | Research and letter wife.                                  |
|                | Research and letter man.                                   |
| æ <sup>₽</sup> | Switch from the discussion list to the patient record.     |
| <b>▶</b>       | Special consideration and allergies.                       |
| <u> </u>       | Complication registry.                                     |
| <b>2</b>       | A pregnancy takes place.                                   |
| ÷              | Child born from treatment.                                 |
| ÷              | Twins in which 1 child was born alive and 1 was born dead. |
|                | Stillborn child.                                           |
|                | Registration biochemical pregnancy.                        |
| 0              | Create new.                                                |
|                | Special attention/treatment.                               |
| ×              | Delete button.                                             |
| S              | Study participation.                                       |
| 3              | All signatures performed.                                  |
|                | Examination results coming in from the Laboratory.         |
| <b>*</b>       | Validation letter, this letter can no longer be edited.    |
|                | Validation must be performed.                              |

Table 9: symbol explanation eBase symbols.

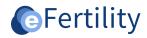